# **Návod k obsluze**

# ColorEdge® CG246

**Kalibrovatelný barevný LCD monitor**

### **Důležité**

**Přečtěte si tento Návod k obsluze pozorně, abyste si osvojili bezpečné a efektivní používání tohoto přístroje.**

- **Základní informace o připojení monitoru k počítači a používání monitoru naleznete v Návodu pro instalaci.**
- **Poslední verzi Návodu k obsluze můžete stáhnout z našich webových stránek: http://www.eizo.com**

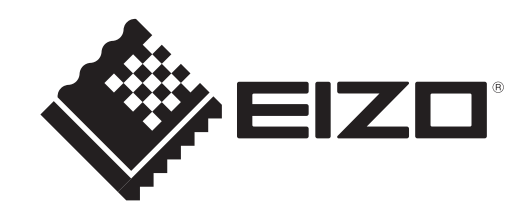

### **Umístění varovných nápisů**

![](_page_1_Figure_1.jpeg)

Tento výrobek byl speciálně nastaven pro použití v regionu, do kterého byl původně dodán. Při použití mimo určenou oblast nemusí přístroj pracovat tak, jak je uvedeno v technických údajích.

Žádná část tohoto návodu nesmí být reprodukována, ukládána v rešeršním systému či přenášena, v jakékoliv formě nebo jakýmkoliv způsobem (elektronicky, mechanicky či jinak) bez předchozího písemného souhlasu společnosti EIZO NANAO CORPORATION.

Společnost EIZO NANAO CORPORATION není povinna uchovávat jakékoliv jí zaslané důvěrné materiály nebo informace, ledaže by byla učiněna opatření shodující se s potvrzením o příjmu uvedených informací společností EIZO NANAO CORPORATION. Přestože se maximálně snažíme, aby údaje v tomto návodu byly aktuální, vyhrazujeme si právo na případné změny technických údajů monitorů EIZO.

# **Poznámky k tomuto monitoru**

Kromě vytváření dokumentů, sledování multimédii a dalšího použití, je tento monitor také vhodný pro takové aplikace jako je kreativní grafika a zpracování digitálních fotografií, kde je věrné podání barev prioritou.

Tento výrobek byl speciálně nastaven pro použití v regionu, do kterého byl původně dodán. Při používání mimo tento region se nemusí výrobek chovat podle uvedených údajů.

Na tento výrobek není poskytována záruka v případě použití jiným způsobem, než je popsáno v tomto návodu.

Údaje uvedené v tomto návodu jsou platné jen v případě použití:

- Napájecích kabelů, které jsou součástí balení
- Námi specifi kovaných signálních kabelů

S tímto výrobkem používejte příslušenství vyrobené nebo doporučené společností EIZO.

Vzhledem k tomu, že elektrické součástky potřebují přibližně 7 minut, aby se stabilizovaly jejich parametry, začněte nastavovat monitor nejdříve 7 minut po jeho zapnutí.

Jas monitoru by měl být nastaven na nižší hodnoty, aby se předešlo velkým změnám zářivosti způsobeným dlouhodobým použitím.

Pokud je dlouhou dobu zobrazen jeden obraz a pak se obraz změní, může se objevit zbytkový (přetrvávající) obraz. Doporučujeme vám používat spořič obrazovky nebo časovač vypnutí, je-li zobrazen stejný obraz po dlouhou dobu.

Pravidelným čištěním bude váš monitor vypadat stále jako nový a prodloužíte tím jeho životnost (viz "Čistění" (strana 4)).

LCD panel je vyroben vysoce přesnou technologií. Pokud se přesto objeví černé nebo stále svítící pixely, nejedná se o poruchu. Pravděpodobnost výskytu bezvadných pixelů: 99,9994% nebo vyšší.

Podsvícení LCD panelu má konečnou dobu životnosti. Pokud obrazovka ztmavne nebo začne blikat, kontaktuje místního zástupce společnosti EIZO.

Netlačte na panel nebo na jeho okraje příliš velkou silou, mohlo by dojít k poškození obrazovky nebo ke vzniku vad obrazu. Pokud by byla obrazovka dlouhodobě vystavena tlaku, mohl by se LCD panel znehodnotit nebo poškodit. (Pokud jsou stopy po působení tlaku stále vidět, zobrazte na monitoru bílou nebo černou barvu. Vady obrazu by pak měly zmizet.)

Chraňte obrazovku před poškrábáním ostrými předměty. Tyto předměty by mohly poškodit povrch panelu. Nepokoušejte se čistit povrch pomocí papírových kapesníků, neboť by mohly poškrábat panel.

Přenesete-li studený monitor do teplé místnosti nebo stoupne-li rychle teplota v místnosti, může dojít ke sražení vody uvnitř i vně monitoru. V takovém případě monitor nezapínejte. Vyčkejte, dokud se sražená voda nevypaří. V opačném případě by mohlo dojít k poškození monitoru.

### **Upozornění**

- Chemické látky jako alkohol nebo různé dezinfekční prostředky mohou způsobit změnu lesku, matování a vyblednutí krytu monitoru či obrazovky. Také mohou vést ke zhoršení kvality obrazu.
- Nikdy nepoužívejte ředidla, benzín, alkohol, abrasivní prostředky nebo jiné agresivní čisticí prostředky. Při jejich použití by mohlo dojít k poškození LCD panelu a krytu přístroje.

V případě potřeby je možné skvrny na LCD panelu a krytu zařízení odstranit přípravkem ScreenCleaner, který je součástí balení.

# **Pohodlné používání monitoru**

• Příliš tmavá nebo jasná obrazovka může mít vliv na vaše oči. Vždy upravte jas monitoru podle okolních podmínek.

. . . . . . . . . . . . . . . .

. . . . . . . .

• Při dlouhodobém sledování monitoru se mohou vaše oči unavit. Každou hodinu si vždy na 10 minut odpočiňte.

# **OBSAH**

![](_page_4_Picture_425.jpeg)

![](_page_4_Picture_426.jpeg)

![](_page_5_Picture_109.jpeg)

# **Kapitola 1 Úvod**

# **1-1. Vlastnosti**

- 24,1" širokoúhlý LCD panel
- Rozsáhlý barevný gamut pokrývající 97% rozsahu standardu Adobe®RGB
- Podpora rozlišení 1920 × 1200.
- IPS panel s horizontálním a vertikálním pozorovacím úhlem 178º
- Podpora režimu snímkové synchronizace (23,75–30,5 Hz, 47,5–61 Hz)
- Konektor DisplayPort (podpora 8mi i 10ti bitového režimu)
- Konektor HDMI (podpora 8mi, 10ti a 12ti bitového režimu)
- Tři vstupní konektory (DVI-I  $\times$  1, HDMI  $\times$  1, DisplayPort  $\times$  1)
- Funkce Color mode

Reprodukuje barevný gamut a gamu v souladu s následujícím standardem.

- Standardy vysílání "EBU/REC709/SMPTE-C"
- Standard digitální projekce "DCI"
- Adobe® RGB

Viz "Volba režimu zobrazení (Color Mode)" (strana 17)

- Přibalený "Certifikát nastavení", který popisuje tovární výsledky měření stupnice šedé a konzistence zobrazení každého monitoru
- Podpora zobrazení na výšku i na šířku (otočení o 90° po směru hodinových ručiček)
- Tento monitor je vybaven kalibračním senzorem a podporuje funkci SelfCalibration, která provádí kalibraci monitoru zcela nezávisle.

Viz "Kapitola 4 SelfCalibration" (strana 37)

• Přibalený kalibrační software "ColorNavigator" umožňuje kalibrovat charakteristiku monitoru a vytvářet barevné profily

Viz "1-3. Disk EIZO LCD Utility" (strana 10)

- Podpora Color Vision Deficiency Simulation Software "UniColor Pro" Tento software je možné stáhnout z webových stránek (http://www.eizo.com).
- Funkce úspory energie

Omezením spotřeby elektrické energie se snižují emise oxidu uhličitého. Tento výrobek obsahuje různé funkce pro úsporu energie.

- Spotřeba 0 W pokud je monitor vypnut hlavním vypínačem Přístroj je vybaven hlavním síťovým vypínačem. Vypnutím hlavního vypínače se kompletně odpojí napájení monitoru v době, kdy není monitor používán.
- HDCP (High-bandwidth Digital Content Protection)

### **Upozornění**

### **Při používání kalibračního senzoru dbejte následujících upozornění.**

![](_page_7_Picture_2.jpeg)

**Nedotýkejte se vestavěného kalibračního senzoru.**

Může dojít ke snížení přesnosti měření kalibračního senzoru nebo k poranění či poškození přístroje.

### **Upozornění**

- Vysoké teploty a vlhkost okolního ovzduší může přesnost měření kalibračního senzoru ovlivnit. Doporučujeme používat monitor za následujících podmínek.
- Teplota 30 °C a nižší
- Vlhkost vzduchu 70% a nižší

Snažte se zabránit používání a skladování senzoru na místech, kde by byl vystaven přímému slunečnímu světlu.

### **Poznámka**

- Tento monitor podporuje zobrazení na výšku i na šířku. Při používání monitoru na výšku lze změnit orientace obrazovkového menu. (Viz "3-3. Nastavení orientace" (strana 32))
- Při použití monitoru v poloze na výšku je nutná grafická karta s podporou tohoto zobrazení. Při umístění monitoru do polohy na výšku je nutné změnit nastavení grafické karty. Blíže viz návod od grafické karty.

# **1-2. Popis funkcí a ovládacích prvků**

![](_page_8_Figure_1.jpeg)

![](_page_8_Figure_2.jpeg)

![](_page_8_Picture_3.jpeg)

 $\overline{a}$ 

![](_page_8_Picture_252.jpeg)

![](_page_9_Picture_183.jpeg)

\*1 Viz "1-4. Základní ovládání a funkce" (strana 11).

\*2 Po odmontování stojanu lze připevnit jiný držák / stojan dle vaší volby (viz "7-1. Připevnění volitelného držáku" (strana 48)).

# **1-3. Disk EIZO LCD Utility**

K monitoru je přibalen CD-ROM disk "EIZO LCD Utility Disk". V následující tabulce je uveden obsah disku a přehled softwarových aplikací.

### **●Obsah disku a přehled softwaru**

Na disku se nacházejí softwarové aplikace pro nastavení monitoru a návod k obsluze. Informace o tom, jak spustit software nebo jak přistupovat k souborům, naleznete v souboru "Readme.txt" nebo "Readme" na disku.

 $-0.0000$ 

![](_page_9_Picture_184.jpeg)

### **●Použití softwaru ColorNavigator**

Informace o instalaci a používání softwaru naleznete v příslušném Návodu k obsluze (User's Manual) na disku CD-ROM. Při použití tohoto programu musí být připojen k monitoru počítač pomocí přiloženého USB kabelu. Více informací o připojení pomocí kabelu USB naleznete v kapitole "7-3. Používání USB (Universal Serial Bus)" (strana 51).

# **1-4. Základní ovládání a funkce**

### **●Základní ovládání obrazovkového menu**

### **1. Zobrazení obrazovkového menu**

1. Stiskněte ENTER. Obrazovkové menu se zobrazí.

![](_page_10_Picture_4.jpeg)

### **2. Nastavování/úpravy**

1. Pomocí  $\triangle$ ,  $\nabla$  zvolte menu, které chcete nastavovat a pak stiskněte ENTER.

![](_page_10_Picture_110.jpeg)

2. Pomocí ▲, ▼ zvolte položku, kterou chcete nastavovat a pak stiskněte ENTER.

![](_page_10_Picture_111.jpeg)

3. Zvolenou položku nastavte pomocí  $\blacktriangle$ ,  $\nabla$  a pak stiskněte ENTER.

![](_page_10_Picture_112.jpeg)

### **3. Opuštění softwaru**

1. Několikrát stiskněte RETURN. Obrazovkové menu se zavře.

### **●Zobrazení tlačítkové nápovědy**

Stisknutím libovolného tlačítka na přední straně monitoru (kromě tlačítka  $\bigcup$ ) se nad tlačítky zobrazí nápověda. (Při použití monitoru v poloze "Portrait" se tlačítková nápověda zobrazí vedle tlačítek.)

![](_page_11_Figure_2.jpeg)

#### **Poznámka**

- Nápověda k tlačítkům bude zobrazena i během zobrazení obrazovkového menu a menu s volbou režimu.
- Nápověda k tlačítkům se zobrazuje různě podle zvoleného menu nebo režimu.
- Přestože se v režimu CAL zobrazuje tlačítková nápověda nad tlačítky  $\blacktriangle$  a  $\blacktriangledown$ , nelze s jejich pomocí nastavit jas.

![](_page_12_Picture_0.jpeg)

Následující tabulka obsahuje seznam všech položek a nastavení v obrazovkovém menu.

![](_page_12_Picture_209.jpeg)

![](_page_13_Picture_121.jpeg)

\*1 Nastavení dostupná v menu "Color" závisejí na zvoleném barevném režimu. (Viz "2-3. Nastavení barev" (strana 17))

- \*2 Tyto funkce lze nastavovat pro HDMI vstup.
- \*3 Tyto funkce lze nastavovat pro analogový vstup.

# **Kapitola 2 Nastavení obrazu**

# **2-1. Kompatibilní rozlišení**

Tento monitor podporuje následující rozlišení.

### **●Analogový vstupní signál (DVI-I)**

![](_page_14_Picture_237.jpeg)

### **●Digitální vstup (DVI-I, DisplayPort)**

![](_page_14_Picture_238.jpeg)

### **●Digitální vstup (HDMI)**

- Videosignál
	- VGA / 480i, 480p, 1080i, 720p, 1080p: 60 Hz
	- 576i, 576p, 1080i, 720p, 1080p: 50 Hz
	- 1080p: 24 Hz, 25 Hz, 30 Hz

Použitá grafická karta musí vyhovovat standardům VESA a CEA-861.

Viz "3-7. Nastavení šířky pásma signálu" (strana 34).

\*1 Doporučené rozlišení

# **2-2. Nastavení rozlišení**

Když po připojení monitoru k počítači zjistíte, že je rozlišení nesprávné nebo když chcete změnit rozlišení, postupujte takto:

### **●Windows 7**

- 1. Klepněte pravým tlačítkem myši na volném místě plochy.
- 2. Z nabídky vyberte "Screen resolution" (Rozlišení obrazovky).
- 3. V dialogovém okně "Screen Resolution" zvolte monitor.
- 4. Kliknutím na "Resolution" (Rozlišení) zvolte požadované rozlišení.
- 5. Klikněte na tlačítko "OK".
- 6. V potvrzujícím dialogu klepněte na "Keep changes" (Uložit změny).

### **●Windows Vista**

- 1. Klepněte pravým tlačítkem myši na volném místě plochy.
- 2. Z nabídky vyberte "Personalize".
- 3. V okně "Personalization" klepněte na "Display Settings".
- 4. V dialogu "Display Settings" vyberte záložku "Monitor" a v políčku "Resolution" zvolte požadované rozlišení.
- 5. Klikněte na tlačítko "OK".
- 6. V potvrzujícím dialogu klikněte na "Yes" (Ano).

### **●Windows XP**

- 1. Klepněte pravým tlačítkem myši na volném místě plochy.
- 2. Z nabídky vyberte "Properties".
- 3. V zobrazeném dialogu "Display Properties" vyberte záložku "Settings" a v políčku "Screen resolution" zvolte rozlišení.
- 4. Kliknutím na tlačítko "OK" dialog uzavřete.

### **●Mac OS X**

- 1. Vyberte "System Preferences" z nabídky Apple.
- 2. Po zobrazení dialogu "System Preferences" klepněte na "Displays" a "Hardware".
- 3. V dialogu vyberte záložku "Display" a zvolte požadované rozlišení v políčku "Resolutions".
- 4. Vaše volba se projeví okamžitě. Pokud jste s nastavením spokojeni, uzavřete okno.

# **2-3. Nastavení barev**

### **●Volba režimu zobrazení (Color Mode)**

Tato funkce umožňuje snadnou volbu požadovaného režimu barev v závislosti na použití monitoru.

### **Obrazové režimy**

![](_page_16_Picture_203.jpeg)

#### **Poznámka**

- V režimu CAL lze pro nastavení použít program ColorNavigator a funkci SelfCalibration. (Viz "Kapitola 4 SelfCalibration" (strana 37))
- Dostupný režim CAL závisí na příslušném vstupním signálu.

#### **Upozornění**

• Během použití programu ColorNavigator neovládejte žádné funkce monitoru.

![](_page_16_Figure_10.jpeg)

#### **Postup**

1. Stiskněte MODE.

Menu s režimy se objeví v levém dolním rohu obrazovky.

2. Po každém stisku MODE se zvolí vždy následující režim v seznamu. Zatímco je zobrazeno menu s volbou režimu, můžete pomocí  $\triangle$ nebo  $\nabla$  přepínat režim.

#### **Poznámka**

- Obrazovkové menu (Adjustment menu) a menu s volbou režimu (Mode menu) nemohou být zobrazena současně.
- Můžete zakázat volbu určitého režimu. Více informací naleznete v kapitole "3-1. Povolení/zakázání volby režimu" (strana 32).

### **●Provádění pokročilých nastavení**

Menu "Color" v obrazovkovém menu umožňuje nezávisle upravovat a ukládat nastavení barev pro jednotlivé režimy.

#### **Upozornění**

- Vzhledem k tomu, že elektrické součástky potřebují přibližně 7 minut, aby se stabilizovaly jejich parametry, začněte nastavovat monitor nejdříve 7 minut po jeho zapnutí.
- Před nastavováním barev pro analogový signál proveďte nejprve nastavení rozsahu (viz "Automatické nastavení gradace barev" (strana 26)).
- Stejný obraz může na více monitorech vypadat mírně odlišně kvůli charakteristickým vlastnostem každého monitoru. Jemné nastavení barev proveďte pomocí vizuálního porovnání obou monitorů.

#### **Poznámka**

• Hodnoty uvedené v " $\frac{6}{9}$ " nebo "K" slouží pouze pro orientaci.

### **● Nastavitelné položky v každém režimu**

Nastavitelné položky jsou závislé na režimu. (Nemůžete vybrat funkce, které nelze nastavovat/upravovat.) Úpravy a nastavení provedená v jednotlivých režimech se projeví pro všechny vstupní signály. √: Nastavitelné -: Nelze nastavit

![](_page_17_Picture_221.jpeg)

### **●Nastavení jasu**

Jas obrazovky se nastavuje díky změně intenzity podsvícení (světelného zdroje za LCD panelem).

### **Nastavitelná škála**

50 cd/m2 až 300 cd/m2

### **Postup**

1. Stiskněte  $\triangle$  nebo  $\nabla$ .

Objeví se menu Brightness.

- 2. Pomocí ▲ nebo ▼ proveďte nastavení.
- 3. Stiskem ENTER opusťte menu.

#### **Upozornění**

• Pokud zadanou hodnotu nezle nastavit, změní se její barva na purpurovou. V takovém případě hodnotu změňte.

#### **Poznámka**

- Další možností je použití volby "Brightness" v sekci "Color" v obrazovkovém menu.
- Hodnoty uvedené v "cd/m<sup>2</sup>" slouží pouze pro orientaci.

### **●Nastavení teploty barev**

Teplotu barev je možné změnit.

Teplota barev se obvykle používá pro vyjádření odstínu "bílé" a/nebo "černé" pomocí numerické hodnoty.

Hodnota se udává ve stupních "K" (Kelvina).

Při vyšších teplotách jsou bílé tóny zabarveny do modra, zatímco při nižších teplotách do červena. Pro každou barevnou teplotu se nastaví předvolené hodnoty zisku (gain).

### **Nastavitelná škála**

Native, 4000K-10000K (s krokem 100K), Standard

### **Postup**

- 1. V obrazovkovém menu zvolte "Color" a stiskněte ENTER.
- 2. V menu "Color" zvolte "Temperature" a stiskněte ENTER.
- 3. Pomocí  $\triangle$  nebo  $\nabla$  proveďte nastavení.
- 4. Stiskem ENTER opusťte menu.

#### **Poznámka**

- "Gain" umožňuje provést pokročilejší nastavení (viz "Nastavení zisku (gain)" (strana 22)).
- Pokud nastavíte "Native", bude obraz zobrazen s přirozeným podáním barev monitoru (Gain: 100 % pro každou složku RGB).
- Pokud změníte zisk, přepne se teplota barev na "User".
- Výchozí nastavení pro každý z režimů Adobe® RGB/sRGB/EBU/REC709/SMPTE-C/DCI je "Standard", při kterém se teplota barev shoduje s příslušným standardem.

### **●Nastavení hodnoty gama**

Pomocí této funkce lze nastavit hodnotu gama. Jas monitoru se také mění v závislosti na vstupním signálu, avšak míra změny není proporcionální vůči vstupnímu signálu. Zajištění rovnoměrné závislosti jasu monitoru na vstupním signálu se označuje jako "gama korekce".

### **Nastavitelná škála**

1,6–2,7, Standard

### **Postup**

- 1. V obrazovkovém menu zvolte "Color" a stiskněte ENTER.
- 2. V menu "Color" zvolte "Gamma" a stiskněte ENTER.
- 3. Pomocí  $\triangle$  nebo  $\blacktriangledown$  proveďte nastavení.
- 4. Stiskem ENTER opusť te menu.

#### **Poznámka**

• Výchozí nastavení pro každý z režimů Adobe® RGB/sRGB/EBU/REC709/SMPTE-C/DCI je "Standard", při kterém se hodnota gama shoduje s příslušným standardem.

### **●Nastavení barevného odstínu**

Tato funkce umožňuje nastavit barevný odstín.

### **Nastavitelná škála**

-100 až 100

#### **Postup**

- 1. V obrazovkovém menu zvolte "Color" a stiskněte ENTER.
- 2. V menu "Color" zvolte "Advanced Settings" a stiskněte ENTER.
- 3. Vyberte "Hue" a stiskněte ENTER.
- 4. Pomocí **∆** nebo  $\blacktriangledown$  proveďte nastavení.
- 5. Stiskem ENTER opusť te menu.

#### **Upozornění**

• Použitím této funkce může dojít ke ztrátě některých barevných odstínů.

### **●Nastavení sytosti barev**

Tato funkce umožňuje nastavit sytost barev.

### **Nastavitelná škála**

-100 až 100

### **Postup**

- 1. V obrazovkovém menu zvolte "Color" a stiskněte ENTER.
- 2. V menu "Color" zvolte "Advanced Settings" a stiskněte ENTER.
- 3. Vyberte "Saturation" a stiskněte ENTER.
- 4. Pomocí ∧nebo v proveďte nastavení.
- 5. Stiskem ENTER opusť te menu.

#### **Upozornění**

• Použitím této funkce může dojít ke ztrátě některých barevných odstínů.

### **Poznámka**

• Při minimální hodnotě (-100) bude obraz monochromatický.

### **●Zvýraznění obrysů obrazu**

Funkce OutlineEnhancer zvýrazňuje obrysy objektů v obraze díky zvýraznění barevného rozdílu jednotlivých pixelů tvořících obraz. To může zlepšit strukturu materiálů a celkový vzhled obrazu. Na druhou stranu lze tuto funkci využít pro zjemnění obrazu díky potlačení obrysů.

### **Postup**

- 1. V obrazovkovém menu zvolte "Color" a stiskněte ENTER.
- 2. V menu "Color" zvolte "Advanced Settings" a stiskněte ENTER.
- 3. Vyberte "Outline Enhancer" a stiskněte ENTER.
- 4. Pomocí ▲ nebo v proveďte požadované nastavení v rozsahu od -3 do 3 (od měkkého do ostrého obrazu).
- 5. Stiskem ENTER opusť te menu.

### **●Nastavení prahování**

Tato funkce vám umožňuje nastavit zobrazení barev tak, aby odpovídaly standardním hodnotám definovaného barevného gamutu (například sRGB).

### **Postup**

- 1. V obrazovkovém menu zvolte "Color" a stiskněte ENTER.
- 2. V menu "Color" zvolte "Advanced Settings" a stiskněte ENTER.
- 3. Vyberte "Clipping" a stiskněte ENTER.
- 4. Pomocí  $\triangle$  nebo  $\nabla$  zvolte "On" nebo "Off".

![](_page_20_Figure_16.jpeg)

5. Stiskem ENTER opusťte menu.

### **Upozornění**

• Tuto funkci je možno nastavit pouze pro barevný režim odpovídající standardu barevného gamutu.

### **●Nastavení zisku (gain)**

Jas jednotlivých barevných složek (červená/zelená/modrá) bývá označován jako zisk (Gain). Nastavením zisku lze také změnit odstín "bílé".

### **Nastavitelná škála**

0% až 100%

### **Postup**

- 1. V obrazovkovém menu zvolte "Color" a stiskněte ENTER.
- 2. V menu "Color" zvolte "Advanced Settings" a stiskněte ENTER.
- 3. Vyberte "Gain" a stiskněte ENTER.
- 4. Vyberte barvu, kterou chcete nastavit ("Red", "Green" nebo "Blue"), a stiskněte ENTER.
- 5. Pomocí  $\triangle$  nebo  $\nabla$  proveďte nastavení.
- 6. Stiskem ENTER opusťte menu.

#### **Upozornění**

• Použitím této funkce může dojít ke ztrátě některých barevných odstínů.

#### **Poznámka**

- Změníte-li nastavení "Temperature", dojde ke zrušení tohoto nastavení.
- Hodnota zisku se mění podle zvolené teploty barev.
- Pokud změníte zisk, přepne se teplota barev na "User".

### **●Nastavení úrovn<sup>ě</sup> <sup>č</sup>erné**

Jas černých ploch je možné nastavit díky změně úrovně černé jednotlivých barevných složek (červené, zelené a modré). Úroveň černé nastavujte, je-li zobrazen obrázek s černým pozadím.

#### **Nastavitelný rozsah**

0% až 100%

### **Postup**

- 1. V obrazovkovém menu zvolte "Color" a stiskněte ENTER.
- 2. V menu "Color" zvolte "Advanced Settings" a stiskněte ENTER.
- 3. Vyberte "Black Level" a stiskněte ENTER.
- 4. Vyberte barvu, kterou chcete nastavit ("Red", "Green" nebo "Blue"), a stiskněte ENTER.
- 5. Pomocí  $\triangle$  nebo  $\nabla$  proveďte nastavení.
- 6. Stiskem ENTER opusť te menu.

#### **Poznámka**

• Chcete-li ještě více ztmavit černou barvu, je-li úroveň černé 0, snižte hodnotu jasu.

### **●Nastavení základních 6ti barev**

Hodnoty odstínu a sytosti je možné nastavit pro 6 základních barev: Magenta (purpurová), Red (červená), Yellow (žlutá), Green (zelená), Cyan (azurová), a Blue (modrá).

### **Nastavitelný rozsah**

-100 až 100

### **Postup**

- 1. V obrazovkovém menu zvolte "Color" a stiskněte ENTER.
- 2. V menu "Color" zvolte "Advanced Settings" a stiskněte ENTER.
- 3. Vyberte "6 Colors" a stiskněte ENTER.
- 4. Vyberte barvu, kterou chcete nastavit ("Magenta", "Red", "Yellow", "Green", "Cyan" nebo "Blue"), a stiskněte ENTER.
- 5. Vyberte "Hue" nebo "Saturation" a stiskněte ENTER.
- 6. Pomocí  $\triangle$  nebo  $\nabla$  proveďte nastavení.
- 7. Stiskem ENTER opusťte menu.

# **2-4. Nastavení obrazu**

### **●Digitální vstupní signál**

Při digitálním vstupním signálu je obraz vždy správně zobrazen na základě přednastavených hodnot monitoru. Pokud však provedete více pokročilá nastavení, řiďte se podle sekce ...2-3. Nastavení barev" (strana 17) a následujících stránek.

### **●Analogový vstupní signál**

### **Upozornění**

- Vzhledem k tomu, že elektrické součástky potřebují přibližně 7 minut, aby se stabilizovaly jejich parametry, začněte nastavovat monitor nejdříve 7 minut po jeho zapnutí.
- Funkce Self Adjust (automatické nastavení obrazu) nefunguje pro obraz s rozlišením nižším než 800 × 600 (SVGA).
- Tato funkce pracuje správně, je-li obraz zobrazen přes celou plochu na počítačích se systémem Windows nebo Macintosh. Tato funkce nefunguje správně v následujících případech:
	- Je-li obraz zobrazen pouze v části obrazovky (například okno s příkazovým řádkem)
	- Při použití černého pozadí (pozadí plochy atd.)
	- Tato funkce nemusí pracovat správně také s některými typy grafických karet.

Nastavení obrazu LCD monitoru se používá pro omezení blikání obrazovky a pro nastavení správné polohy a velikosti obrazu při použití u daného počítače.

#### **Poznámka**

- Funkce automatického nastavení pracuje tehdy, jsou-li splněny všechny následující podmínky:
- Je-li signál přítomen na vstupu monitoru poprvé nebo při nastavení rozlišení či vertikální/horizontální frekvence, která dříve ještě nebyla použita

Pokud obraz není správně zobrazen ani po provedení automatického seřízení, proveďte nastavení obrazu podle postupu na následujících stranách.

### **Postup**

### **1. Proveďte automatické nastavení.**

### **● Chcete-li automaticky nastavit velikost, polohu obrazu a blikání**

### **Postup**

- 1. V obrazovkovém menu zvolte "Screen" a stiskněte ENTER.
- 2. V menu "Screen" zvolte "Analog Adjustment" a stiskněte ENTER.
- 3. V menu "Analog Adjustment" zvolte "Auto Adjustment" a stiskněte ENTER. Funkce automatického nastavení nyní automaticky upraví blikání, polohu a velikost obrazu.

Pokud není zobrazen správný obraz ani pro provedení funkce Auto Adjustment, proveďte nastavení podle postupu na následujících stranách. Je-li obraz zobrazen správně, přejděte na "Zvýraznění obrysů obrazu" (strana 21).

### **2. Připravte si vzory pro nastavení analogového obrazu.**

Vložte "EIZO LCD Utility Disk" do vašeho počítače a otevřete soubory se vzory pro seřízení obrazovky.

#### **Poznámka**

```
• Informace o tom, jak otevřít a používat soubory se vzory pro nastavení obrazu ("Screen adjustment pattern files"),
 naleznete v souboru Readme.txt.
```
### **3. Proveďte znovu automatické seřízení obrazu při zobrazeném vzoru pro nastavování analogového signálu.**

**● Chcete-li automaticky nastavit velikost, polohu obrazu a blikání**

### **Postup**

1. Zobrazte vzor pro seřízení obrazovky číslo 1 (Pattern 1) přes celou plochu monitoru.

![](_page_23_Picture_17.jpeg)

- 2. V obrazovkovém menu zvolte "Screen" a stiskněte ENTER.
- 3. V menu "Screen" zvolte "Analog Adjustment" a stiskněte ENTER.
- 4. V menu "Analog Adjustment" zvolte "Auto Adjustment" a stiskněte ENTER. Funkce automatického nastavení nyní automaticky upraví blikání, polohu a velikost obrazu.

Pokud není zobrazen správný obraz ani pro provedení funkce Auto Adjustment, proveďte nastavení podle postupu na následujících stranách. Je-li obraz zobrazen správně, přejděte na "Zvýraznění obrysů obrazu" (strana 21).

### **4. Pro provedení pokročilých nastavení zvolte v obrazovkovém menu volbu "Screen".**

Nastavte hodinové pulzy, fázi a polohu (v tomto pořadí).

### **● Odstranění svislých pruh<sup>ů</sup>**

### **Postup**

- 1. V menu "Screen" zvolte "Analog Adjustment" a stiskněte ENTER.
- 2. V menu "Analog Adjustment" zvolte "Clock" a stiskněte ENTER. Objeví se menu "Clock".
- 3. Pokuste se odstranit svislé pruhy pomocí  $\nabla$  nebo  $\blacktriangle$ .

Tlačítka ▼ nebo ▲ tiskněte pomalu, abyste mohli přesně nastavit požadovanou hodnotu.

4. Stiskem ENTER opusť te menu.

Pokud se po nastavení objeví blikání, rozmazaný obraz nebo pruhy, pokračujte dále krokem "Odstranění blikání a rozmazání".

![](_page_24_Figure_10.jpeg)

### **● Odstranění blikání a rozmazání**

### **Postup**

- 1. V menu "Screen" zvolte "Analog Adjustment" a stiskněte ENTER.
- 2. V menu "Analog Adjustment" zvolte "Phase" a stiskněte ENTER. Objeví se menu "Phase".
- 3. Pomocí ▼ nebo A nastavte fázi tak, abyste minimalizovali blikání či rozmazání.
- 4. Stiskem ENTER opusťte menu.

Pokud se po nastavení objeví vertikální pruhy, vrať te se k části "Odstranění svislých pruhů".  $(Clock \rightarrow Phase \rightarrow Position)$ 

![](_page_24_Figure_18.jpeg)

### **Upozornění**

• U některých typů počítačů nebo grafických karet nelze zcela odstranit blikání či rozmazání.

### **● Úprava polohy obrazu**

#### **Poznámka**

```
• Vzhledem k tomu, že je počet pixelů a jejich poloha na LCD monitoru pevně daná, existuje pouze jediné správné 
nastavení polohy obrazu. Funkce nastavení polohy umožňuje pohybovat s obrazem do správné polohy.
```
#### **Postup**

- 1. V menu "Screen" zvolte "Analog Adjustment" a stiskněte ENTER.
- 2. Zvolte "Hor. Position" nebo "Ver. Position" z menu "Analog Adjustment" a stiskněte ENTER. Zobrazí se menu "Hor. Position" nebo "Ver. Position".
- 3. Pomocí  $\nabla$  nebo  $\triangle$  upravte polohu obrazu.
- 4. Stiskem ENTER opusť te menu.

![](_page_25_Figure_8.jpeg)

5. Zavřete vzor 1 (Pattern 2).

### **5. Nastavení gradace barev**

### **● Automatické nastavení gradace barev**

Každý barevný tón (0 až 255) může být zobrazen díky nastavení úrovně výstupního signálu.

### **Postup**

1. Zobrazte vzor pro seřízení obrazovky číslo 2 (Pattern 2) přes celou plochu monitoru.

![](_page_25_Picture_15.jpeg)

- 2. V obrazovkovém menu zvolte "Screen" a stiskněte ENTER.
- 3. V menu "Screen" zvolte "Analog Adjustment" a stiskněte ENTER.
- 4. V menu "Analog Adjustment" zvolte "Range Adjustment" a stiskněte ENTER. Provede se automatické nastavení výstupního rozsahu.
- 5. Zavřete vzor 2 (Pattern 2).

# **2-5. Zvětšení rozsahu výstupního signálu**

Rozsah výstupního signálu jasu je pro obrazovku zvětšen z 16–254 na 0–255.

### **Postup**

- 1. V obrazovkovém menu zvolte "Screen" a stiskněte ENTER.
- 2. V menu "Screen" zvolte "Range Extension" a stiskněte ENTER.
- 3. Pomocí  $\triangle$  nebo  $\nabla$  zvolte "On", "Off" nebo "Auto".

#### **Upozornění**

- V případě použití signálu DVI nelze zvolit hodnotu "Auto".
- 4. Stiskem ENTER opusťte menu.

# **2-6. Volba velikosti obrazovky**

Obraz v nižším rozlišení, než je nativní rozlišení monitoru, se standardně automaticky zvětšuje na celou plochu obrazovky. Pomocí funkce "Screen Size" v menu "Screen" můžete změnit velikost obrazu.

### **●Vstupy DVI a DisplayPort (PC signál)**

![](_page_26_Picture_236.jpeg)

### Příklad: Rozlišení obrazu 1280 × 1024

![](_page_26_Figure_5.jpeg)

### **Postup**

1. V obrazovkovém menu zvolte "Screen" a stiskněte ENTER.

- 2. V menu "Screen" zvolte "Screen Size" a stiskněte ENTER.
- 3. Pomocí ∧ nebo v zvolte "Full", "Enlarged" nebo "Normal".
- 4. Stiskem ENTER opusťte menu.

### **Upozornění**

• Při volbě "Normal" může dojít ke ztrátě některých barevných odstínů.

### **●Vstup HDMI (HD signál)**

![](_page_26_Picture_237.jpeg)

### Příklad: 720p

![](_page_26_Figure_16.jpeg)

- 1. V obrazovkovém menu zvolte "Screen" a stiskněte ENTER.
- 2. V menu "Screen" zvolte "Screen Size" a stiskněte ENTER.
- 3. Zvolte "Enlarged" nebo "Dot by Dot" za pomocí  $\triangle a \blacktriangledown$ .
- 4. Stiskem ENTER opusť te menu.

• Pokud je připojen vstup signálu HDMI, nelze provést zobrazení přes celou obrazovku.

### **●Vstup HDMI (SD signál)**

![](_page_27_Picture_226.jpeg)

Příklad: 480i/480p (16:9)

![](_page_27_Figure_5.jpeg)

### **Postup**

- 1. V obrazovkovém menu zvolte "Screen" a stiskněte ENTER.
- 2. V menu "Screen" zvolte "Screen Size" a stiskněte ENTER.
- 3. Zvolte "Auto", "4:3", "Letter Box" nebo "16:9" pomocí  $\blacktriangle$  a  $\nabla$ .
- 4. Stiskem ENTER opusť te menu.

### **Upozornění**

• Pokud je připojen vstup signálu HDMI, nelze provést zobrazení přes celou obrazovku.

# **2-7. Optimální nastavení pro pohyblivý obraz**

Tato funkce redukuje množství reziduálních snímků, které vznikají u rychle se měnícího obrazu. Pokud pozorujete nepříjemný šum nebo reziduální obraz, nastavte "Overdrive" na hodnotu "Off". Výchozí nastavení: On

- 1. V obrazovkovém menu zvolte "Screen" a stiskněte ENTER.
- 2. V menu "Screen" zvolte "Overdrive" a stiskněte ENTER.
- 3. Pomocí  $\triangle$  nebo  $\nabla$  zvolte "On" nebo "Off".
- 4. Stiskem ENTER opusťte menu.

# **2-8. Nastavení barevného prostoru**

Umožňuje nastavení barevného prostoru vstupního signálu. V případě, že je zobrazení barev nepřesné, nastavte tuto hodnotu na jinou než "Auto".

![](_page_28_Picture_131.jpeg)

### **Postup**

- 1. V obrazovkovém menu zvolte "Screen" a stiskněte ENTER.
- 2. V menu "Screen" zvolte "Color Space" a stiskněte ENTER.
- 3. Zvolte "Auto", "4:3", "YUV 4:2:2", "YUV 4:4:4" nebo "RGB" pomocí  $\blacktriangle$  a  $\blacktriangledown$ .
- 4. Stiskem ENTER opusťte menu.

### **Upozornění**

- Toto nastavení je vyžadováno v případě, že je k monitoru připojeno zařízení DVI (portem HDMI) za použití redukce DVI-HDMI.
- I v případě nastavené hodnoty "Auto" nemusí dojít k přesnému zobrazení barev.

#### **Poznámka**

• Barevný prostor na vstupu DVI je převeden do formátu RGB.

# **2-9. Nastavení HDMI**

### **●Redukce šumu**

Tato funkce slouží k redukování nepatrného šumu, který se zobrazuje u tmavého obrazu. Použijte tuto funkci ke snížení šumu a zrnění.

### **Postup**

- 1. V obrazovkovém menu zvolte "Screen" a stiskněte ENTER.
- 2. V menu "Screen" zvolte "HDMI Settings" a stiskněte ENTER.
- 3. Vyberte "Noise Reduction" a stiskněte ENTER.
- 4. Pomocí  $\triangle$  nebo  $\nabla$  zvolte "On" nebo "Off".
- 5. Stiskem ENTER opusť te menu.

### **Upozornění**

• Funkce Noise Reduction může zhoršit kvalitu obrazu, který šum neobsahuje.

### **●Volba zobrazení prokládaného signálu**

Před zobrazením prokládaného signálu lze zvolit způsob zobrazení.

### **Automatické rozpoznání a převod obrazu**

Videosignály o rychlosti přehrávání 24 nebo 30 snímků za sekundu jako jsou filmy, počítačová grafika a animace jsou automaticky rozpoznány a obraz je přizpůsoben.

### **Postup**

- 1. V obrazovkovém menu zvolte "Screen" a stiskněte ENTER.
- 2. V menu "Screen" zvolte "HDMI Settings" a stiskněte ENTER.
- 3. Vyberte "Film Detection" a stiskněte ENTER.
- 4. Pomocí  $\triangle$  nebo  $\nabla$  zvolte "On" nebo "Off".
- 5. Stiskem ENTER opusť te menu.

### **Upozornění**

· Pokud je obraz v případě nastavení "Film Detection" na "On" narušen, změňte nastavení na "Off".

### **●Nastavení bezpečné oblasti**

"Bezpečná oblast" představuje část obrazovky, na kterou lze zobrazit obraz u jakéhokoliv zařízení. Tato funkce umožňuje její zobrazení a tím vám poskytuje přehled o rozvržení titulků a oken s nabídkami bez nutnosti použití speciálního softwaru. Umožňuje nastavení pozice uvnitř bezpečné zóny v průběhu úpravy videa.

### **Upozornění**

• Při poměrech stran 16:9 a 4:3 je zobrazena optimální bezpečná oblast.

### **Zobrazení/skrytí**

Vyberte, zda chcete bezpečnou oblast zobrazit či skrýt.

### **Postup**

- 1. V obrazovkovém menu zvolte "Screen" a stiskněte ENTER.
- 2. V menu "Screen" zvolte "HDMI Settings" a stiskněte ENTER.
- 3. Vyberte "Safe Area Marker" a stiskněte ENTER.
- 4. Pomocí  $\triangle$  nebo  $\nabla$  zvolte "On" nebo "Off".
- 5. Stiskem ENTER opusťte menu.

#### **Poznámka**

• Nastavení bezpečné oblasti zůstane uloženo i po vypnutí monitoru pomocí hlavního vypínače nebo  $\bigcup$ .

### **Nastavení velikosti bezpečné oblasti**

Velikost bezpečné zóny je možné změnit.

### **Nastavitelný rozsah**

80% až 99%

### **Postup**

- 1. V obrazovkovém menu zvolte "Screen" a stiskněte ENTER.
- 2. V menu "Screen" zvolte "HDMI Settings" a stiskněte ENTER.
- 3. Vyberte "Safe Area Size" a stiskněte ENTER.
- 4. Proveďte nastavení velikosti bezpečné oblasti pomocí ▲ nebo ▼.
- 5. Stiskem ENTER opusťte menu.

### **Nastavení ohraničení bezpečné oblasti**

- 1. V obrazovkovém menu zvolte "Screen" a stiskněte ENTER.
- 2. V menu "Screen" zvolte "HDMI Settings" a stiskněte ENTER.
- 3. Vyberte "Border Color" a stiskněte ENTER.
- 4. Možnosti nastavení barvy ohraničení bezpečné oblasti jsou "White" (bílá), "Red" (červená), "Green" (zelená), "Blue" (modrá), "Cyan" (tyrkysová), "Magenta" (fialová) a "Yellow" (žlutá).
- 5. Stiskem ENTER opusť te menu.

# **Kapitola 3 Nastavení monitoru**

# **3-1. Povolení/zakázání volby režimu**

Tato funkce umožňuje povolit volbu pouze určitých režimů.

Použijte tuto funkci, pokud nejsou některé režimy dostupné nebo chcete-li ponechat zobrazovací režim beze změny.

### **Postup**

- 1. V obrazovkovém menu zvolte "Tools" a stiskněte ENTER.
- 2. V menu "Tools" zvolte "Mode Preset" a stiskněte ENTER.
- 3. Pomocí  $\triangle$  nebo  $\nabla$  vyberte režim, který chcete změnit, a stiskněte ENTER.
- 4. Pomocí  $\triangle$  nebo  $\nabla$  zvolte "On" nebo "Off".
- 5. Stiskem ENTER opusť te menu.

#### **Upozornění**

• Všechny režimy najednou nelze vypnout. Alespoň jeden režim musí být nastaven na "On".

# **3-2. Výběr jazyka**

Tato funkce slouží k nastavení jazyka obrazovkového menu a informačních zpráv.

### **Volitelné jazyky**

Angličtina/ němčina/ francouzština/ španělština/ italština/ švédština/ japonština/ zjednodušená čínština/ tradiční čínština

### **Postup**

- 1. V obrazovkovém menu zvolte "Menu Settings" a stiskněte ENTER.
- 2. V menu "Menu Settings" zvolte "Language" a stiskněte ENTER.
- 3. Pomocí  $\triangle$  nebo  $\nabla$  vyberte jazyk.
- 4. Stiskem ENTER opusť te menu.

## **3-3. Nastavení orientace**

Tato funkce umožňuje změnit orientaci obrazovkového menu.

### **Postup**

- 1. V obrazovkovém menu zvolte "Menu Settings" a stiskněte ENTER.
- 2. V menu "Menu Settings" zvolte "Orientation" a stiskněte ENTER.
- 3. Pomocí ∧ nebo  $\nabla$  zvolte "Landscape" nebo "Portrait".
- 4. Stiskem ENTER opusť te menu.
- 5. Pokud zvolíte "Portrait", otočte monitor o 90° ve směru hodinových ručiček.

#### **Upozornění**

- Zkontrolujte, zda jsou kabely správně připojeny.
- Obrazovku otáčejte vždy až po vytažení do nejvyšší polohy na stojanu a nastavení sklonu vzhůru.

#### **Poznámka**

• Při použití monitoru v poloze "Portrait" je nutná grafická karta s podporou tohoto zobrazení. Při umístění monitoru do polohy "Portrait" je nutné změnit nastavení grafické karty. Blíže viz návod od grafické karty.

# **3-4. Změna polohy obrazovkového menu**

Polohu obrazovkového menu je možné změnit.

### **Postup**

- 1. V obrazovkovém menu zvolte "Menu Settings" a stiskněte ENTER.
- 2. V menu "Menu Settings" zvolte "Menu Position" a stiskněte ENTER.
- 3. Pomocí  $\triangle$  nebo  $\nabla$  zvolte polohu menu.
- 4. Stiskem ENTER opusť te menu.

# **3-5. Zobrazení a skrytí loga EIZO**

### **Postup**

- 1. Stiskem  $\bigcup$  vypněte monitor.
- 2. Přidržte tlačítko MODE a stiskněte tlačítko  $\Phi$  na dobu nejméně dvou sekund, monitor se zapne. Objeví se menu "Optional Settings".
- 3. V menu "Optional Settings" zvolte "Logo" a stiskněte ENTER.
- 4. Pomocí ∧nebo vzvolte "On" nebo "Off" a stiskněte ENTER.
- 5. Pomocí  $\triangle$  nebo  $\nabla$  zvolte "Finish".
- 6. Stiskněte ENTER.

# **3-6. Uzamčení tlačítek**

Tato funkce umožňuje zamknout některá tlačítka a zabránit tak změnám v nastavení monitoru.

### **Postup**

- 1. Stiskem  $\bigcup$  vypněte monitor.
- 2. Přidržte tlačítko MODE a stiskněte tlačítko  $\Theta$  na dobu nejméně dvou sekund, monitor se zapne. Objeví se menu "Optional Settings".

. . . . . .

- 3. V menu "Optional Settings" zvolte "Key Lock" a stiskněte ENTER.
- 4. Pomocí  $\triangle$  nebo  $\nabla$  zvolte "Off" (vypnuto), "Menu" nebo "All" (vše) a stiskněte ENTER.

![](_page_32_Picture_251.jpeg)

- 5. Vyberte "Finish" pomocí  $\triangle$  nebo  $\nabla$ .
- 6. Stiskněte ENTER.

# **3-7. Nastavení šířky pásma signálu**

Škálu frekvencí a citlivosti detekce změny v signálu lze změnit.

#### **Upozornění**

- Je vyžadována grafická karta s příslušným výstupním signálem. Blíže viz návod od grafické karty.
- Tuto funkci nelze použít u vstupu HDMI.

### **Postup**

- 1. Stiskem  $\bigcup$  vypněte monitor.
- 2. Přidržte tlačítko MODE a stiskněte tlačítko  $\Phi$  na dobu nejméně dvou sekund, monitor se zapne. Objeví se menu "Optional Settings".
- 3. V menu "Optional Settings" zvolte "Signal Bandwidth" a stiskněte ENTER.
- 4. Pomocí  $\triangle$  nebo  $\nabla$  zvolte požadovaný vstupní signál a stiskněte ENTER.
- 5. Pomocí ▲ nebo ▼ zvolte "Normal" nebo "Wide" a stiskněte ENTER.
- 6. Dvakrát stiskněte RETURN.
- 7. Pomocí **∆** nebo **v** zvolte "Finish".
- 8. Stiskněte ENTER.

# **3-8. Automatické přepnutí portu USB**

Tato funkce umožňuje připojení vstupního signálu na vstupní USB port v případě, že je jeden monitor připojen ke dvěma počítačům. Toto umožňuje automatické přepojení USB portu po přepnutí vstupního signálu.

#### **Upozornění**

- K přepnutí používaného USB portu jsou zapotřebí dva kabely USB. Připravte si kabely.
- Pokud je k monitoru připojeno úložné zařízení, např. USB flash disk, odpojte jej před změnou nastavení. V opačném případě může dojít ke ztrátě nebo poškození dat.
- Při připojení jednoho PC k jednomu monitoru použijte vstupní USB port 1. Pokud je spojení nesprávné, nebude funkce USB fungovat.

#### **Poznámka**

- V případě, že má položka "Input Selection" nastavenou hodnotu "Auto", přepne se port USB automaticky v závislosti na přepnutí zdroje vstupního signálu.
- Výstupní port USB lze ovládat pomocí aktuálně připojeného PC.

- 1. V obrazovkovém menu zvolte "Tools" a stiskněte ENTER.
- 2. V menu "Tools" zvolte "USB Selection" a stiskněte ENTER.
- 3. Pomocí  $\triangle$  nebo  $\nabla$  zvolte požadovaný vstupní signál a stiskněte ENTER.
- 4. Pomocí  $\triangle$  nebo  $\nabla$  zvolte "USB-1" nebo "USB-2".
- 5. Stiskem ENTER opusťte menu.

# **3-9. Změna nastavení DUE (Digital Uniformity Equalizer)**

Nastavení technologie DUE lze změnit.

![](_page_34_Picture_221.jpeg)

#### **Upozornění**

• Ke změně nastavení technologie DUE je zapotřebí změnit nastavení zobrazení monitoru. Cílové nastavení a korelaci proveďte za pomoctí softwaru ColorNavigator. Další informace o používání programu ColorNavigator najdete v sekci "Použití softwaru ColorNavigator" (strana 10).

#### **Postup**

- 1. Stiskem **U** vypněte monitor.
- 2. Přidržte tlačítko MODE a stiskněte tlačítko  $\Theta$  na dobu nejméně dvou sekund, monitor se zapne. Objeví se menu "Optional Settings".
- 3. V menu "Optional Settings" zvolte "DUE Priority" a stiskněte ENTER.
- 4. Vyberte "Uniformity" nebo "Brightness" pomocí ▲ nebo ▼ a stiskněte ENTER.
- 5. Vyberte "Finish" pomocí  $\triangle$  nebo  $\nabla$ .
- 6. Stiskněte ENTER.

# **3-10. Resetování nastavení**

Existují dva různé typy resetu: Reset barev (Color Reset), který resetuje nastavení barev do výchozího stavu, a úplný reset (All Reset) pro resetování všech nastavení.

#### **Upozornění**

• Po resetování není možné zrušit tuto operaci.

**Poznámka**

• Popis výchozích nastavení, viz "Hlavní výchozí nastavení" (strana 54).

### **●Resetování nastavení barev**

Tato funkce resetuje nastavení barev do výchozího stavu pouze pro aktuálně zvolený režim.

- 1. V obrazovkovém menu zvolte "Color" a stiskněte ENTER.
- 2. V menu "Color" zvolte "Color Reset" a stiskněte ENTER.
- 3. Pomocí  $\triangle$  nebo  $\nabla$  zvolte "Execute".
- 4. Stiskněte ENTER

### **●Obnovení všech nastavení/hodnot na výchozí tovární hodnoty**

Tato funkce resetuje všechna nastavení na výchozí hodnoty (kromě menu "Optional Settings" a "USB Selection").

- 1. V obrazovkovém menu zvolte "Tools" a stiskněte ENTER.
- 2. V menu "Tools" zvolte "All Reset" a stiskněte ENTER.
- 3. Pomocí  $\triangle$  nebo  $\nabla$  zvolte "Execute".
- 4. Stiskněte ENTER.

# **Kapitola 4 SelfCalibration**

Tento přístroj je vybaven vestavěným kalibračním senzorem. Nastavení, která byla provedena za použití softwaru ColorNavigator nebo měřicího zařízení, lze udržet.

Po nastavení cílů úprav nebo nastavení časového intervalu SelfCalibration v programu ColorNavigator bude kalibrační senzor automaticky spouštět pravidelnou úpravu obrazu.

Pro použití softwaru ColorNavigator není nutné nastavovat monitor.

Pokud nelze použít software ColorNavigator, lze spustit proces SelfCalibration i nezávisle.

#### **Poznámka**

- Výsledky měření z kalibračního senzoru můžou být ovlivněny výsledky měření použitého měřicího zařízení. Blíže viz návod k programu ColorNavigator na disku CD-ROM.
- Proces SelfCalibration lze spustit i tehdy, není-li na vstupu přítomen žádný signál z počítače.

# **4-1. Podrobnosti nastavení kalibrace**

### **●Pomocí této funkce můžete nastavit datum a čas**

Pomocí této funkce můžete nastavit datum a čas.

#### **Poznámka**

• Po spuštění programu ColorNavigator se datum a čas nastaví automaticky. Blíže viz návod k programu ColorNavigator na disku CD-ROM.

#### **Postup**

- 1. V obrazovkovém menu zvolte "SelfCalibration" a stiskněte ENTER.
- 2. V menu "SelfCalibration" zvolte "Settings" a stiskněte ENTER.
- 3. V menu "Settings" zvolte "Clock Adjustment" a stiskněte ENTER. Objeví se menu Clock Adjustment.
- 4. Pomocí ▲ nebo ▼ nastavte datum a stiskněte ENTER.
- 5. Pomocí  $\triangle$  nebo  $\nabla$  nastavte čas a stiskněte ENTER.

#### **Upozornění**

• Pokud je síťové napájení odpojeno na delší dobu, bude nutné znovu nastavit hodiny.

### **●Naplánování kalibrace**

Nastavte plán kalibrace pro SelfCalibration.

### **Upozornění**

• Aby funkce SelfCalibration pracovala, je nutné nastavit hodiny.

### **Postup**

- 1. V obrazovkovém menu zvolte "SelfCalibration" a stiskněte ENTER.
- 2. V menu "SelfCalibration" zvolte "Settings" a stiskněte ENTER.
- 3. V menu "Settings" zvolte "Schedule" a stiskněte ENTER. Objeví se menu s nastavením plánu.
- 4. Pomocí ∧nebo vyberte položku, kterou chcete změnit, a stiskněte ENTER.

![](_page_37_Picture_290.jpeg)

\*1 Často používaná nastavení je možné uložit do paměti.

- 5. Pomocí  $\triangle$  nebo  $\nabla$  proved'te nastavení.
- 6. Stiskem ENTER opusť te menu. Plán kalibrace je nastaven.

#### **Poznámka**

- Je-li nastaven počáteční čas "Immediately" a typ nastavení je buď "Type1" nebo "Type2", spustí se SelfCalibration podle plánu, i když vypnete monitor pomocí  $\bigcup$ .
- · Je-li nastaven počáteční čas "Off", bude menu SelfCalibration zobrazovat "Setting incomplete". SelfCalibration lze však spustit manuálně.

### **●Nastavení režimu spuštění SelfCalibration.**

Nastavte čas, kdy se má SelfCalibration spustit.

### **Postup**

- 1. V obrazovkovém menu zvolte "SelfCalibration" a stiskněte ENTER.
- 2. V menu "SelfCalibration" zvolte "Settings" a stiskněte ENTER.
- 3. V menu "Settings" zvolte "Mode Selection" a stiskněte ENTER.
- 4. Pomocí ▲ nebo vyberte režim, který chcete změnit, a stiskněte ENTER.
- 5. Pomocí  $\triangle$  nebo  $\nabla$  zvolte "On" nebo "Off".
- 6. Stiskem ENTER opusť te menu.

### **Poznámka**

- Je-li volba "Other Modes" nastavena na "On", oblast reprodukce barev monitoru se aktualizuje a zobrazení v jednotlivých barevných režimech se změní tímto způsobem:
	- Ve všech režimech kromě režimu CAL se upraví teplota barev, aby byla co nejblíže přednastavené hodnotě.
	- V režimech RGB/sRGB/EBU/REC709/SMPTE-C/DCI se upraví gamut hodnoty, aby byly co nejblíže přednastaveným hodnotám.

### **●Nastavení cílů úprav**

Nastavte kalibrační cíle pro SelfCalibration.

### **Postup**

- 1. V obrazovkovém menu zvolte "SelfCalibration" a stiskněte ENTER.
- 2. V menu "SelfCalibration" zvolte "Settings" a stiskněte ENTER.
- 3. V menu "Settings" zvolte "Target" a stiskněte ENTER.
- 4. Pomocí ∧nebo vyberte režim, který chcete změnit, a stiskněte ENTER. Objeví se menu s nastavením cílů.
- 5. Pomocí ▲ nebo vyberte položku, kterou chcete změnit, a stiskněte ENTER.

![](_page_39_Picture_246.jpeg)

\*1 Pokud nastavíte souřadnice barev, změní se barevná teplota na "User".

\*2 Pokud nastavíte teplotu barev, souřadnice x a y bílého bodu se automaticky změní.

- \*3 Při kalibraci pomocí ColorNavigator se tyto hodnoty změní na "Fixed".
- 6. Pomocí  $\triangle$  nebo  $\nabla$  proveďte nastavení.
- 7. Stiskem ENTER opusťte menu.

Kalibrační cíle jsou nastaveny.

### **Upozornění**

• Kalibraci barevného gamutu nastavujte pouze tehdy, pokud přesně znáte cílový barevný rozsah.

• Pokud byl použit ColorNavigator pro kalibraci vyvážení šedé (grey balance), neměňte nastavení hodnot gamma.

# **4-2. Spuštění funkce SelfCalibration**

### **Postup**

- 1. V obrazovkovém menu zvolte "SelfCalibration" a stiskněte ENTER.
- 2. V menu "SelfCalibration" zvolte "Execute" a stiskněte ENTER. Kalibrační senzor se aktivuje a spustí se SelfCalibration.

### **Upozornění**

- Aby bylo možné spustit SelfCalibration, je nutné nastavit detaily kalibrace. Více informací naleznete v kapitole "4- 1. Podrobnosti nastavení kalibrace" (strana 37).
- Po zvolení "Execute" se může ještě před aktivací kalibračního senzoru spustit proces Aging.

# **4-3. Kontrola výsledků nastavení**

Umožňuje zkontrolovat výsledky poslední kalibrace SelfCalibration.

### **Postup**

- 1. V obrazovkovém menu zvolte "SelfCalibration" a stiskněte ENTER.
- 2. V menu "SelfCalibration" zvolte "Result" a stiskněte ENTER.
- 3. Pomocí ∧nebo vzvolte režim, jehož výsledek chcete zkontrolovat.

Objeví se menu Result. Je zde zobrazeno datum a čas posledního spuštění SelfCalibration a celková doba provozu monitoru od předchozí kalibrace.

4. Pomocí ▲ nebo ▼ zvolte "Calibration Result" nebo "Ambient Light". Zobrazí se výsledky poslední kalibrace.

#### **Upozornění**

• Výsledky měření ze senzoru okolního světla se používají pro kontrolu rozdílu mezi aktuálními světelnými podmínkami se stavem, kdy byl proces SelfCalibration spuštěn. Tyto hodnoty nejsou zahrnuty do výsledků SelfCalibration.

#### **Poznámka**

- Při volbě "Ambient Light" se zobrazí údaje o aktuálním okolním světle.
- Je-li monitor používán ve výrazně odlišném prostředí než byl používán dříve, mohou se výsledky měření okolního světla značně lišit mezi předchozími kalibracemi a současnou kalibrací.

# **Kapitola 5 Funkce úspory energie**

# **5-1. Nastavení úsporného režimu**

Tato funkce umožňuje nastavit úsporný režim monitoru v závislosti na režimu počítače. Pokud monitor přejde do úsporného režimu, nebude na něm zobrazen žádný obraz.

#### **Upozornění**

- Vypnutím hlavního vypínače nebo odpojením napájecího kabelu zcela odpojíte napájení monitoru.
- Zařízení připojená do výstupního USB portu pracují v úsporném režimu monitoru i při vypnutém vypínači napájení. Z tohoto důvodu se může spotřeba monitoru měnit i v úsporném režimu v závislosti na připojených USB zařízeních.
- Pět sekund před přechodem do úsporného režimu se zobrazí předběžná zpráva.

#### **Postup**

- 1. Vyberte "PowerManager" z menu Adjustment a stiskněte ENTER.
- 2. Vyberte "Power Save" z "PowerManager" a stiskněte ENTER.
- 3. Vyberte "On" nebo "Off"pomocí  $\blacktriangle$  nebo  $\nabla$ .
- 4. Stiskem ENTER opusť te menu.

#### **Popis úsporného režimu**

### **Analogový vstupní signál**

Tento monitor vyhovuje standardu VESA DPM.

![](_page_41_Picture_268.jpeg)

### **Digitální vstupní signál**

#### **- Vstupní signál DVI**

Tento monitor vyhovuje standardu "DVI DMPM".

#### **-Vstupní signál DisplayPort**

Tento monitor vyhovuje standardu "DisplayPort Standard V1.1a".

![](_page_41_Picture_269.jpeg)

#### **Vstupní signál HDMI**

Tento monitor vyhovuje standardu "HDMI TypeA".

Monitor vstoupí do úsporného režimu 5 sekund poté, co byl do úsporného režimu uveden počítač.

![](_page_41_Picture_270.jpeg)

### **Opuštění úsporného režimu**

Pokud monitor detekuje vstupní signál, automaticky přejde z úsporného režimu zpátky do normálního režimu.

# **5-2. Nastavení intenzity předního vypínače**

Intenzitu vypínače (modrý) a ovládacího tlačítka (bílé) při zapnutém monitoru je při zapnutém monitoru možné změnit. (Výchozí nastavení: 4)

### **Postup**

- 1. Vyberte "PowerManager" z menu Adjustment a stiskněte ENTER.
- 2. V menu "PowerManager" zvolte "Indicator" a stiskněte ENTER.
- 3. Pomocí  $\triangle$  nebo  $\nabla$  nastavte požadovaný jas indikátoru od 1 do 7 nebo zvolte "Off" (vypnuto).
- 4. Stiskem ENTER opusť te menu.

# **5-3. Nastavení úsporného režimu konektoru DisplayPort**

Tato funkce umožňuje upravit nastavení napájení konektoru DisplayPort.

#### **Upozornění**

- 1. Stiskem  $\bigcup$  vypněte monitor.
- 2. Přidržte tlačítko MODE a stiskněte tlačítko  $\Phi$  na dobu nejméně dvou sekund, monitor se zapne. Objeví se menu "Optional Settings".
- 3. V menu "Optional Settings" zvolte "DP Power Save" a stiskněte ENTER.
- 4. Vyberte "On" nebo "Off" pomocí **∆** nebo v a stiskněte ENTER.
- 5. Vyberte "Finish" pomocí  $\triangle$  nebo  $\nabla$ .
- 6. Stiskněte ENTER.

<sup>•</sup> V případě, že je funkce nastavena na "On", může být obraz zobrazen nesprávně. V těchto případech je vhodné přepnout nastavení na "Off".

# **Kapitola 6 Řešení problémů**

Pokud problém přetrvává i po použití uvedených řešení, obraťte se na zástupce společnosti EIZO.

# **6-1. Žádný obraz**

![](_page_43_Picture_285.jpeg)

. . . . . . . . . .

 $\begin{smallmatrix}&&1\\0&0&0&0&0&0&0&0\end{smallmatrix}$ 

# **6-2. Problémy se zobrazením**

![](_page_44_Picture_236.jpeg)

# **6-3. Ostatní problémy**

![](_page_45_Picture_204.jpeg)

. . . . . . . . . . . . . . . .

### **6-4. Problémy s kalibračním senzorem a funkcí SelfCalibration** . . . . . . . . . . . . . . . . . . . **AAAAAAAAA**

![](_page_46_Picture_208.jpeg)

### **Tabulka chybových kódů**

![](_page_46_Picture_209.jpeg)

# **Kapitola 7 Reference**

# **7-1. Připevnění volitelného držáku**

Po odmontování stojanu lze připevnit jiný držák / stojan dle vaší volby. Příslušné volitelné držáky nebo stojany naleznete na našem webu. http://www.eizo.com

### **Upozornění**

- Při montáži ramene/držáku postupujte podle instrukcí v návodu od jejich výrobce.
- Pokud použijete přídavné rameno/držák jiného výrobce, měl by splňovat následující podmínky podle standardu VESA.
	- Rozteč otvorů držáku: 100 mm × 100 mm
	- Tloušťka destičky: 2,6 mm
	- Dostatečná maximální nosnost pro udržení monitoru (bez stojanu) a připojených součástí (kabelů atd.).
- Pokud použijete rameno/držák jiného výrobce, upevněte jej pomocí těchto šroubů.
- Šrouby upevňující stojan k monitoru.
- Použijte rameno/držák, které bude umožňovat následující naklonění monitoru.
- Nahoru 45˚, dolů 45˚
- Kabely připojte až po upevnění držáku/ramene.
- S odmontovaným stojanem nehýbejte nahoru a dolů. Mohlo by dojít k poranění nebo k poškození tohoto zařízení.
- Monitor a rameno / držák jsou těžké. Při jejich upuštění může dojít k jejich poškození nebo k poranění.
- Při nastavení monitoru do režimu Portrait otočte obrazovku o 90˚ ve směru hodinových ručiček.

### **Postup**

### **1. Položte LCD monitor na měkkou utěrku rozprostřenou na stabilním podkladu. Strana s displejem musí mířit dolů.**

### **2. Odmontujte stojan.**

Připravte si šroubovák. Pomocí šroubováku odšroubujte šrouby (čtyři), zajišťující stojan k monitoru.

### **3. Uchyťte přídavné rameno/držák k monitoru.**

Upevněte přídavné rameno/držák k monitoru pomocí šroubů připevňujících stojan.

![](_page_47_Figure_23.jpeg)

# **7-2. Připojení více externích zařízení**

Tento přístroj je vybaven několika konektory pro externí zařízení a umožňuje přepínat na vstup, který se má zobrazit.

### **Příklady zapojení**

![](_page_48_Figure_3.jpeg)

\*1 Použijte produkt schopný vysokorychlostního přenosu.

### **● Přepínání mezi vstupními signály**

Po každém stisku tlačítka SIGNAL se přepne vstupní signál. Po přepnutí signálu se v pravém horním rohu obrazovky objeví na několik sekund typ vstupního portu.

![](_page_49_Figure_2.jpeg)

### **● Režim přepínání vstupních signálů "Input Selection"**

![](_page_49_Picture_128.jpeg)

### **Postup**

- 1. V obrazovkovém menu zvolte "Tools" a stiskněte ENTER.
- 2. V menu "Tools" zvolte "Input Selection" a stiskněte ENTER.
- 3. Pomocí ▲ nebo ▼ zvolte "Auto" nebo "Manual".
- 4. Stiskem ENTER opusť te menu.

#### **Poznámka**

• Pokud je položka "Input Selection" nastavena na "Auto", aktivuje se úsporný režim monitoru pouze tehdy, pokud jsou všechna externí zařízení v úsporném režimu.

# **7-3. Používání USB (Universal Serial Bus)**

Monitor disponuje rozbočovačem USB. Pokud monitor připojíte k počítači s podporou USB, bude monitor fungovat jako rozbočovač, ke kterému lze snadno připojovat USB zařízení.

### **●Systémové požadavky**

- Počítač vybavený portem USB.
- Windows 2000/XP/Vista/7 nebo Mac OS 9.2.2 a Mac OS X 10.2 a vyšší
- USB kabel

### **Upozornění**

- Tento monitor nemusí pracovat správně se všemi PC, OS nebo perifériemi. S dotazy na kompatibilitu periférií s USB se obraťte na jejich výrobce.
- Zařízení připojená do USB portů (vstupního i výstupního) pracují v úsporném režimu monitoru i při vypnutém vypínači napájení. Z tohoto důvodu se může spotřeba monitoru měnit i v úsporném režimu v závislosti na připojených USB zařízeních.
- Při vypnutí hlavního vypínače nebudou zařízení připojená do USB portů pracovat.

### **●Postup**

- 1. Propojte počítač a monitor kabelem a uveďte počítač do provozu.
- 2. Pomocí USB kabelu propojte výstupní port počítače a vstupní port 1 monitoru.
- 3. Připojte USB zařízení do USB portu (výstupního) na monitoru.

#### **Poznámka**

• Ve výchozím nastavení je aktivován vstupní USB port 1. Pro připojení dvou počítačů viz "3-8. Automatické přepnutí portu USB" (strana 34).

![](_page_50_Figure_16.jpeg)

# **7-4. Zobrazení informací o monitoru**

### **• Zobrazení informací o signálech "Signal Info"**

Tato funkce zobrazí informace o aktuálním zobrazeném vstupním signálu.

### **Postup**

- 1. V obrazovkovém menu zvolte "Tools" a stiskněte ENTER.
- 2. V menu "Tools" zvolte "Signal Info" a stiskněte ENTER.

Objeví se "Signal Info". (Příklad)

![](_page_51_Picture_114.jpeg)

### $\bullet$  **Zobrazení informací o monitoru "Monitor Info"**

Tato funkce zobrazí informace o monitoru.

### **Postup**

- 1. V obrazovkovém menu zvolte "Tools" a stiskněte ENTER.
- 2. V menu "Tools" zvolte "Monitor Info" a stiskněte ENTER. Objeví se "Monitor Info".

Tato funkce zobrazí název modelu, sériové číslo, verzi firmwaru, dobu používání a stav platnosti licence programu ColorNavigator.

![](_page_51_Picture_14.jpeg)

#### **Upozornění**

• Vzhledem ke kontrole výrobku v továrně nemusí být po zakoupení doba používání vždy "0".

# **7-5. Technické údaje**

![](_page_52_Picture_354.jpeg)

. . . . . . . . . .

 $\sim$   $\sim$ 

. . . . . . . . . . . . . . . . . .

![](_page_53_Picture_124.jpeg)

### **Hlavní výchozí nastavení**

![](_page_53_Picture_125.jpeg)

### **Vnější rozměry**

Jednotky: mm (palce)

![](_page_54_Figure_2.jpeg)

### **Příslušenství**

Nejnovější informace o příslušenství a podporovaných grafických kartách naleznete na našich webových stránkách. http://www.eizo.com

# **7-6. Přednastavené režimy**

V následující tabulce jsou uvedeny přednastavené režimy pro analogový signál.

#### **Upozornění**

• U některých počítačů může být poloha obrazu vychýlená a bude nutné upravit nastavení pomocí obrazovkového menu.

- Pokud je na vstupu jiný signál než ve výše uvedené tabulce, upravte obraz pomocí obrazovkového menu. I po nastavení však nemusí být zobrazení správné.
- Při použití prokládaných signálů nelze obraz zobrazit správně ani po nastavení pomocí obrazovkového menu.

![](_page_55_Picture_155.jpeg)

# **7-7. Slovníček**

### **Adobe®RGB**

Jedná se o definici RGB barevného prostoru navrženou firmou Adobe Systems v roce 1998. Rozsah zobrazitelných barev (barevný gamut) je širší než u sRGB a je velmi vhodný pro oblast tisku apod.

### **Clock (hodinové pulzy)**

Při zobrazení analogového vstupního signálu musí být analogový signál převeden na digitální pomocí speciálních obvodů LCD displeje. Aby byl převod správný, musí LCD monitor generovat stejný počet hodinových pulsů jako je bodová frekvence grafické karty. Toto se nazývá nastavení hodinových pulzů. Pokud nejsou hodinové pulsy správně nastaveny, může se na obrazovce objevit zkreslení v podobě svislých pruhů.

### **Color Space (barevný prostor)**

Barevný prostor představuje způsob pro vyjádření barev. Existují prostory YUV, RGB atd. YUV používá pro vyjádření barev svítivost (Y), barevný rozdíl složky R (U) a barevný rozdíl modré složky (V). Systém RGB zase využívá intenzity 3 barevných složek – červené (Red), zelené (Green) a modré (Blue).

### **DCI (Digital Cinema Initiatives)**

Společnost založená asociací amerických filmových studií, která rozhoduje o technických specifikacích pro digitální kino.

### **DisplayPort**

Jedná se o digitální AV rozhraní nové generace používané k připojení počítače a audiovizuálních zařízení k monitoru. Skrze jeden kabel lze přenášet video i audio signály současně.

### **DVI (Digital Visual Interface)**

Rozhraní pro digitální ploché monitory. DVI je schopno přenášet z počítače přímo digitální data bez ztráty kvality.

Využívá se přenosová metoda TMDS a DVI konektory. Existují dva typy DVI konektorů. Prvním je DVI-D konektor, který se používá pouze pro digitální signály. Druhým typem je konektor DVI-I, který je schopen přenášet jak digitální, tak analogové signály.

### **DVI DMPM (DVI Digital Monitor Power Management)**

Systém úspory energie pro digitální rozhraní DVI. Stav "Monitor ON" (monitor v provozu) a stav "Active Off" (režim úspory energie) jsou nezbytnými režimy pro DVI-DMPM.

### **EBU (European Broadcasting Union)**

Organizace zahrnující vysílací společnosti z Evropy a dalších států, která rozhoduje o různých technických standardech apod.

### **Gain**

Nastavení intenzity každé ze tří základních barevných složek– červené (red), zelené (green) a modré (blue). Barva na LCD monitoru vzniká díky barevnému filtru LCD panelu. Červená, zelená a modrá jsou základní barvy. Všechny barvy obrazu monitoru pak vznikají kombinací těchto 3 barev. Barevný tón lze změnit díky nastavení množství světla procházejícího skrz jednotlivé barevné filtry.

### **Gamma**

Hodnoty intenzity světla monitoru se mění nelineárně vůči úrovni vstupního signálu – tento vztah zachycuje "gama křivka". Nízké hodnoty gama zobrazí na monitoru bělavé obrázky a vysoké hodnoty gama vysoce kontrastní obrázky.

### **HDCP (High-bandwidth Digital Content Protection)**

Systém kódování digitálního signálu, vyvinutý pro ochranu digitálního obsahu, jako je video, hudba apod. Digitální signál je kódován a bezpečně přenášen z výstupního DVI nebo HDMI konektoru a následně dekódován na vstupní straně.

Digitální obsah nelze přehrát, pokud obě strany nepodporují systém HDCP.

### **HDMI (High-Definition Multimedia Interface)**

HDMI je standard pro digitální propojení, vyvinutý pro spotřební elektroniku a AV zařízení. Tento standard vychází z DVI standardu, který je jedním z nejčastěji používaných způsobů propojení počítače a monitoru.

Nekomprimovaný obraz, zvuk a řídicí signály mohou být přenášeny pomocí jediného kabelu.

### **Overdrive**

Tato technologie zlepšuje dobu odezvy díky řízenému přebuzení tekutých krystalů, používá se běžně u LCD televizorů a dalších zařízeních. Výsledkem je vysoce čistý trojrozměrný obraz s nízkým zpožděním, neboť je snížena doba odezvy u středních barevných tónů, které se často vyskytují u pohyblivého obrazu.

### **Rec709**

Standard pro digitální vysílání (HDTV) definovaný organizací ITU-R (International Telecommunication Union Radio Communication Sector).

### **Rozlišení**

LCD panel je tvořen konečným počtem obrazových bodů (tzv. pixelů), které po osvětlení vytvoří celkový obraz. Displej tohoto monitoru obsahuje 1920 pixelů ve vodorovném směru a 1080 pixelů ve svislém směru. Při rozlišení 1920 × 1080 je tedy obraz zobrazen přes celou obrazovku a při využití všech pixelů (1:1).

### **SMPTE-C**

Jeden ze standardů poskytnutých SMPTE (Society of Motion Picture and Television Engineers).

### **sRGB (Standard RGB)**

Mezinárodní standard pro reprodukci barev a barevný prostor pro periferní zařízení (např. monitory, tiskárny, digitální fotoaparáty, skenery). Tato forma jednoduchého sladění barev pro internet umožňuje zobrazení barevných tónů, které se blíží těm u zdrojového a cílového zařízení.

### **Teplota**

Teplota barev je metodou pro měření tónu bílé barvy, obvykle se udává v Kelvinech (K). Při vyšších teplotách jsou bílé tóny zabarveny do modra, zatímco při nižších teplotách do červena. 5000 K: Mírně načervenalá bílá 6500 K: Bílá, blízká dennímu světlu

9300 K: Mírně namodralá bílá

### **TMDS (Transition Minimized Differential Signaling)**

Metoda pro přenos digitálního obrazového signálu.

# **Příloha**

# **Ochranné známky**

Symbol shody DisplayPort a logo VESA jsou registrované ochranné známky společnosti Video Electronics Standards Association.

Windows, Windows Vista, Windows Media a Xbox 360 jsou registrované ochranné známky společnosti Microsoft Corporation v USA a dalších zemích.

Apple, Mac, Macintosh, iMac, eMac, Mac OS, MacBook, PowerBook, ColorSync, QuickTime a iBook jsou registrované ochranné známky společnosti Apple Inc.

Acrobat, Adobe, Adobe AIR a Photoshop jsou registrované ochranné známky společnosti Adobe Systems v USA a dalších zemích.

PowerPC je registrovaná ochranná známka společnosti International Business Machines Corporation.

Pentium je registrovaná ochranná známka společnosti Intel Corporation v USA a ostatních zemích.

AMD Athlon a AMD Opteron jsou ochranné známky společnosti Advanced Micro Devices, Inc.

GRACoL a IDEAlliance jsou registrované ochranné známky společnosti International Digital Enterprise Alliance.

ColorVision, ColorVision Spyder2 jsou registrované ochranné známky společnosti DataColor Holding AG. Spyder3 a Spyder4 jsou registrované ochranné známky společnosti DataColor Holding AG.

Eye-One, ColorMunki a X-Rite jsou registrované ochranné známky nebo ochranné známky společnosti X-Rite Incorporated.

TouchWare je ochranná známka společnosti 3M Touch Systems, Inc.

NextWindow je registrovaná ochranná známka společnosti NextWindow Ltd.

RealPlayer je registrovaná ochranná známka společnosti RealNetworks, Inc.

NEC je registrovaná ochranná známka společnosti NEC Corporation. PC-9801 a PC-9821 jsou ochranné známky společnosti NEC Corporation.

PlayStation je registrovaná ochranná známka společnosti Sony Computer Entertainment Inc.

PSP a PS3 jsou ochranné známky společnosti Sony Computer Entertainment Inc.

ENERGY STAR je registrovaná ochranná známka společnosti United States Environmental Protection Agency v USA a dalších zemích.

HDMI, High-Definition Multimedia Interface a logo HDMI jsou ochranné známky nebo registrované ochranné známky společnosti HDMI Licensing, LLC v USA a dalších zemích.

EIZO, logo EIZO, ColorEdge, DuraVision, FlexScan, FORIS, RadiForce, RadiCS, RadiNET, Raptor a ScreenManager jsou registrované ochranné známky společnosti EIZO NANAO CORPORATION v Japonsku a dalších zemích.

ColorNavigator, EIZO EasyPIX, EcoView NET, EIZO ScreenSlicer, i•Sound, Screen Administrator a UniColor Pro jsou ochranné známky společnosti EIZO NANAO CORPORATION.

Všechny ostatní názvy společností a výrobků jsou ochrannými známkami nebo registrovanými ochrannými známkami příslušných vlastníků.

## **Licence**

Ke zobrazení znaků na tomto výrobku bylo použito oválné, tučné, bitmapové písmo navržené společností Ricoh.

# **FCC prohlášení o shodě**

![](_page_60_Picture_245.jpeg)

### **Poznámka pro Kanadu**

Tento digitální přístroj třídy B je ve shodě s kanadskou normou ICES-003.

# **OMEZENÁ ZÁRUKA**

### **OMEZENÁ ZÁRUKA**

EIZO NANAO CORPORATION (dále jen "**EIZO**") a distributoři autorizovaní společností EIZO (dále jen "**Distributoři**") zaručují, dále s výhradou a v souladu s podmínkami této omezené záruky (dále jen "**Záruka**"), aby původní kupující (dále jen "**Kupující**"), který zakoupil Produkt uvedený v tomto dokumentu (dále jen "**Produkt**") od společnosti EIZO nebo Distributorů, že společnost EIZO a Distributoři musí podle vlastního uvážení buď opravit nebo vyměnit Produkt bez poplatku v případě, že se Kupující dozví v rámci záruční doby (viz níže), že Produkt nefunguje správně nebo se poškodí během normálního používání Produktu v souladu s popisem v návodu k použití přiloženém k tomuto Produktu (dále jen "**Návod k obsluze**").

Platnost Záruky je omezena na (i) pět (5) let od zakoupení Produktu, resp. na (ii) 30 000 hodin provozu Produktu (dále jen "**Záruční doba**"). Jas obrazovky Produktu bude nicméně garantován pouze v případě, že byl Produkt používán při doporučené úrovni nastavení jasu, která je uvedena v Návodu k obsluze. Záruční doba jasu obrazovky je rovněž omezena na pět (5) let od data zakoupení Produktu, případně na dobu používání menší nebo rovnou 10 000 hodin. EIZO a Distributoři nenesou žádnou odpovědnost a nemají žádné povinnosti týkající se Produktu ve vztahu ke Kupujícímu nebo třetím stranám, než jak je stanoveno v rámci této Záruky.

EIZO a Distributoři přestanou držet nebo skladovat všechny části Produktu po uplynutí sedmi (7) let od ukončení výroby těchto dílů. Při opravách monitoru bude EIZO a Distributoři používat obnovu částí, která je v souladu s našimi QC standardy.

Záruka je platná pouze v zemích nebo oblastech, kde se nacházejí Distributoři. Záruka neomezuje žádná zákonná práva Kupujícího.

Bez ohledu na jakákoli jiná ustanovení této Záruky nemají EIZO a Distributoři žádné závazky vyplývající z této Záruky, a to ani v jednom z níže uvedených případů:

- (a) Jakákoliv vada Produktu způsobená poškozením při přepravě, úpravou, pozměňováním, zneužitím, nesprávným použitím, nehodou, nesprávnou instalací, katastrofou, chybnou údržbou a / nebo nesprávnou opravou provedenou třetí stranou jinou než je společnost EIZO a Distributoři;
- (b) Jakákoli nekompatibilita Produktu kvůli případným technickým inovacím a / nebo omezením;
- (c) Jakékoliv opotřebení senzoru;
- (d) Jakékoli zhoršení parametrů zobrazení způsobené opotřebením opotřebitelných dílů, jako je LCD panel a / nebo podsvícení atd. (např. změny jasu, změny rovnoměrnosti jasu, změny barev, změny barevné jednotnosti, vady pixelů, včetně vypálených pixelů atd.);
- (e) Jakákoliv vada Produktu způsobena externím zařízením;
- (f) Jakákoliv vada Produktu, u něhož bylo změněno nebo odstraněno původní sériové číslo;
- (g) Jakékoliv běžné opotřebení Produktu, zejména opotřebení spotřebního materiálu, doplňků a / nebo příslušenství (např. tlačítka, otočné díly, kabely, uživatelská příručka atd.) a
- (h) Jakékoliv deformace, odbarvení, a / nebo pokřivení povrchu výrobku včetně povrchu LCD panelu.

Pro provedení opravy v rámci Záruky musí Kupující doručit Produkt na vlastní náklady místnímu Distributorovi. Výrobek přitom musí být v původním obalu nebo v jiném vhodném obalu, který poskytuje stejnou úroveň ochrany. Riziko poškození a / nebo ztráty při přepravě na sebe bere Kupující. Při žádosti o služby v rámci Záruky musí Kupující doložit doklad o koupi výrobku a datum tohoto nákupu.

Záruční doba na vyměněný a / nebo opravený výrobek v rámci této Záruky končí na konci původní Záruční doby.

EIZO NEBO DISTRIBUTOŘI NEJSOU ZODPOVĚDNÍ ZA ŽÁDNÉ POŠKOZENÍ NEBO ZTRÁTY, ÚDAJE NEBO JINÉ INFORMACE ULOŽENÉ V JAKÉMKOLIV MÉDIU NEBO JAKÉKOLI ČÁSTI VÝROBKU VRÁCENÉHO SPOLEČNOSTI EIZO NEBO DISTRIBUTORŮM KVŮLI OPRAVĚ.

EIZO A DISTRIBUTOŘI NEZARUČUJÍ ŽÁDNÉ DALŠÍ ZÁRUKY, VÝSLOVNÉ ANI IMPLIKOVANÉ, S OHLEDEM NA VÝROBEK A JEHO KVALITU, VÝKON, PRODEJNOST NEBO VHODNOST PRO KONKRÉTNÍ ÚČEL. V ŽÁDNÉM PŘÍPADĚ NENESE SPOLEČNOST EIZO NEBO DISTRIBUTOŘI ODPOVĚDNOST ZA JAKÉKOLI NEPŘÍMÉ, ZVLÁŠTNÍ, NÁSLEDNÉ NEBO JINÉ ŠKODY, AŤ JSOU JAKÉKOLI (VČETNĚ, BEZ OMEZENÍ NA ŠKODY ZE ZTRÁTY NA ZISKU, PŘERUŠENÍ PODNIKÁNÍ, ZTRÁTY OBCHODNÍCH INFORMACÍ NEBO JINÉ PENĚŽNÍ ZTRÁTY) ZPŮSOBENÉ POUŽITÍM NEBO NEMOŽNOSTÍ POUŽÍVAT TENTO PRODUKT NEBO V JAKÉKOLI SOUVISLOSTI S VÝROBKEM, AŤ SE ZAKLÁDAJÍ NA SMLOUVĚ, OBČANSKÉM PRÁVU, NEDBALOSTI, PŘÍSNÉ ODPOVĚDNOSTI NEBO JINAK, I KDYŽ BYLA SPOLEČNOST EIZO NEBO DISTRIBUTOŘI UPOZORNĚNI NA MOŽNOST TAKOVÝCH ŠKOD. TOTO VYLOUČENÍ ZAHRNUJE TAKÉ VŠECHNY ODPOVĚDNOSTI, KTERÉ MOHOU VZNIKNOUT Z POHLEDÁVEK TŘETÍCH STRAN VŮČI KUPUJÍCÍMU. PODSTATOU TOHOTO USTANOVENÍ JE OMEZIT POTENCIÁLNÍ ODPOVĚDNOSTI SPOLEČNOSTI EIZO A DISTRIBUTORŮ, KTERÉ VYPLÝVAJÍ Z TÉTO OMEZENÉ ZÁRUKY A / NEBO PRODEJE.

# **Informace k recyklaci**

Při likvidaci produktu musí být produkt vyzvednut a recyklován podle zákonů příslušné země, aby nedocházelo k zatěžování životního prostředí. Zbavujete-li se produktu, kontaktujte distributora nebo pobočku ve své zemi. Kontaktní adresy jsou uvedeny na následující webové stránce společnosti EIZO. http://www.eizo.com

. . . . . . . . . .

![](_page_63_Picture_0.jpeg)